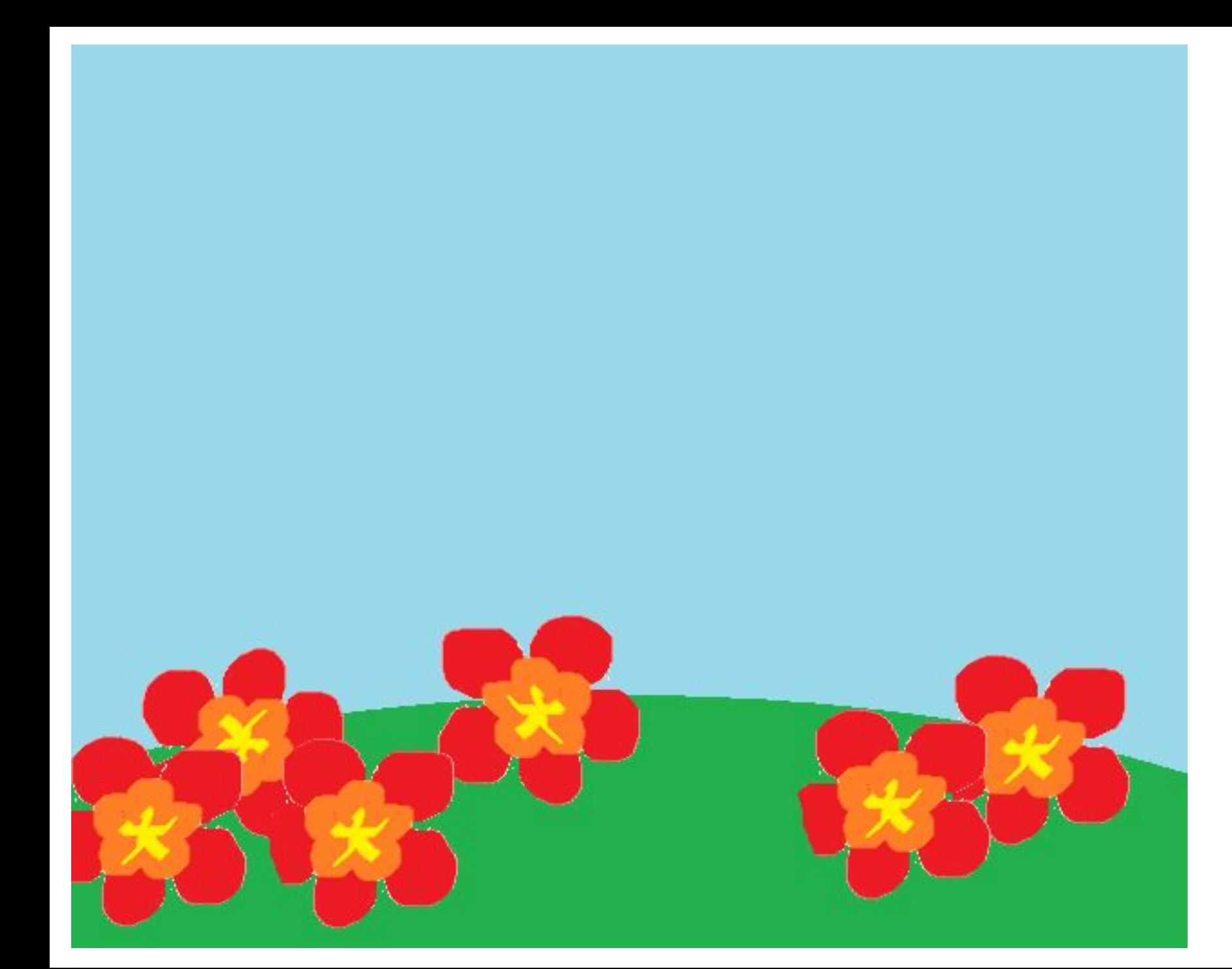

На слайд вставляем изображение, которое будет нашим фоном

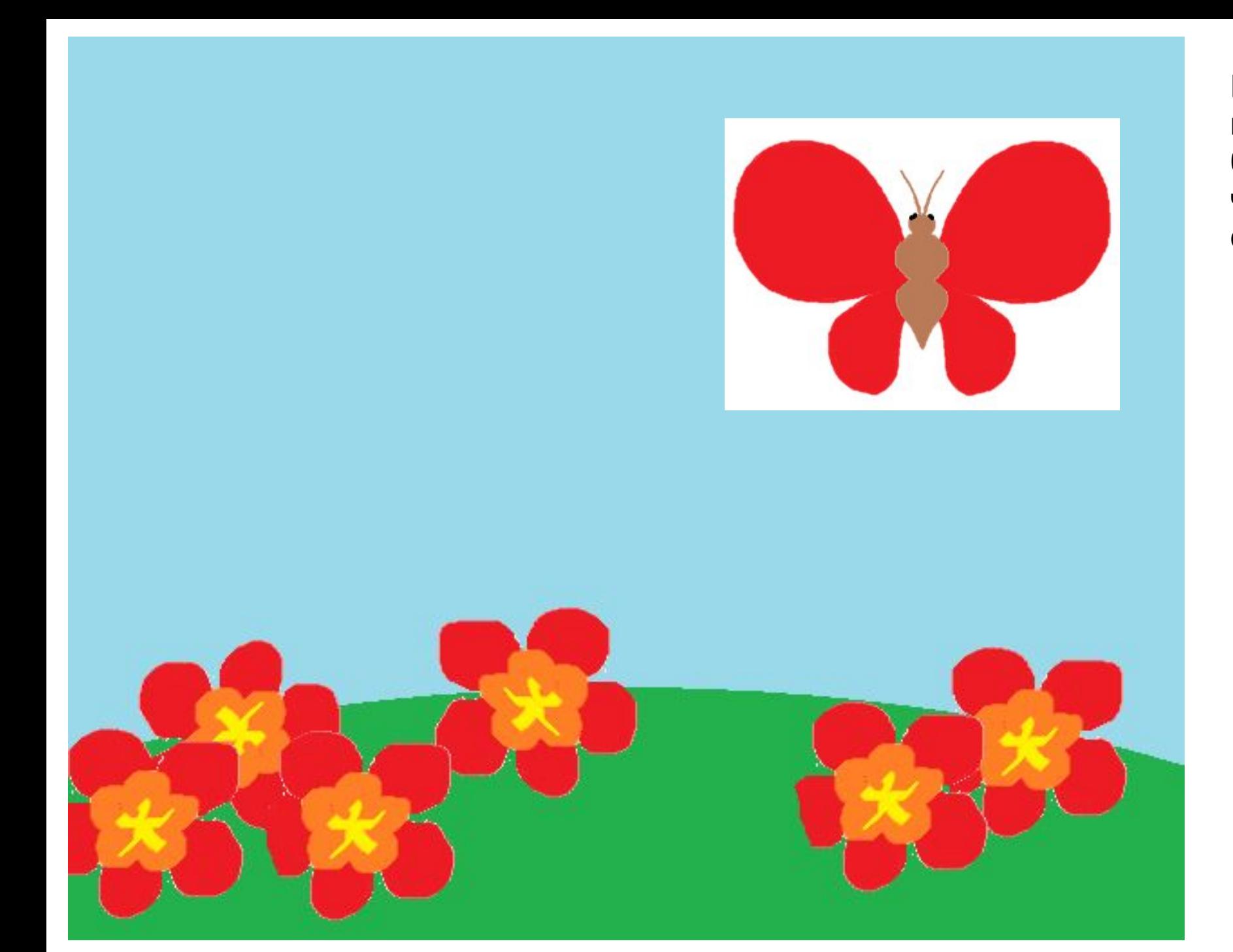

На этот же слайд копируем второе изображение, которое будем анимировать – видим, что оно вставилось с куском фона

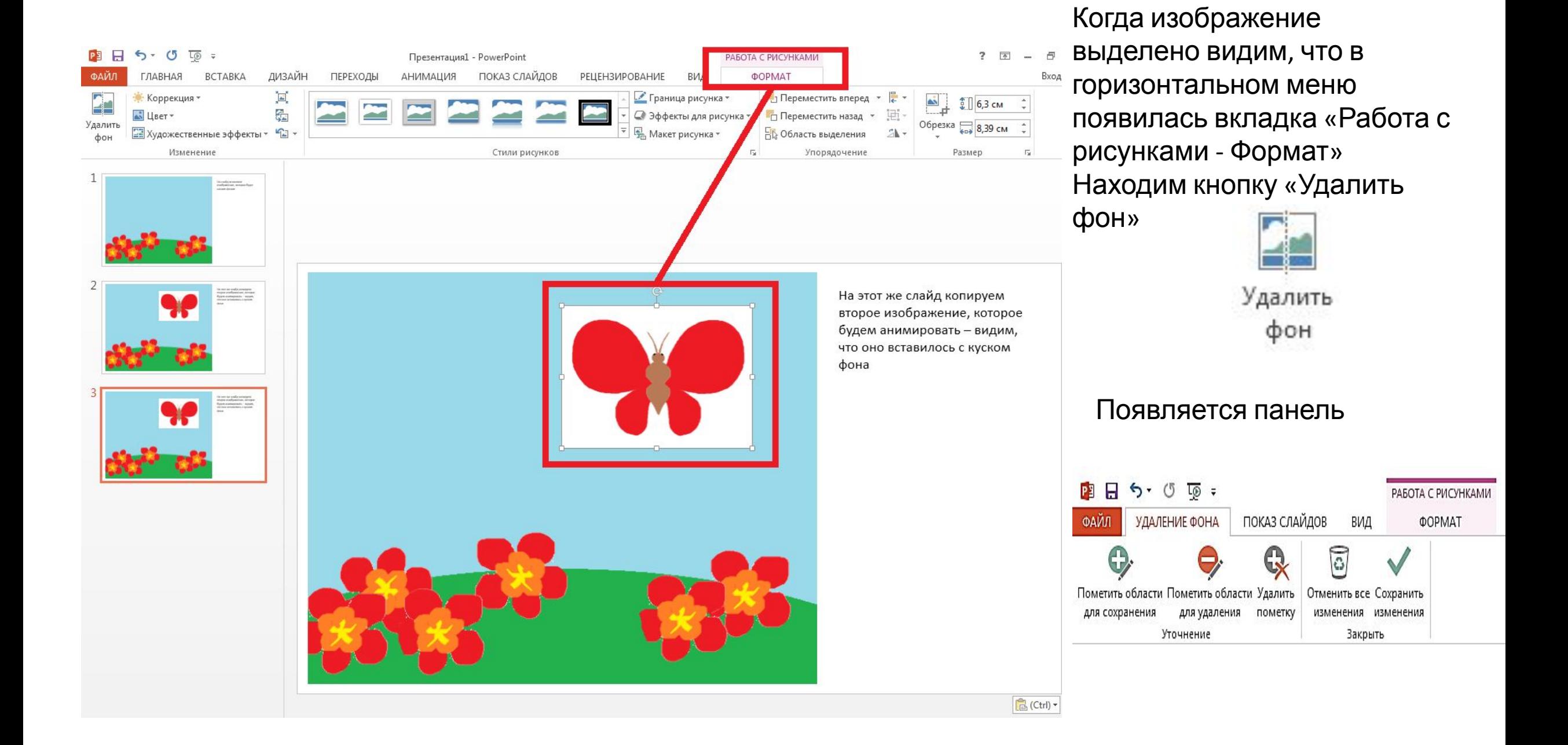

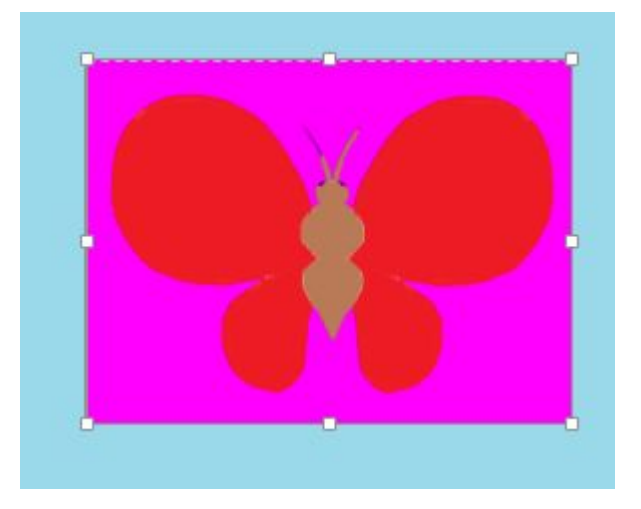

Растягивая рамку, добиваемся, чтобы весь наш рисунок был выделен полностью

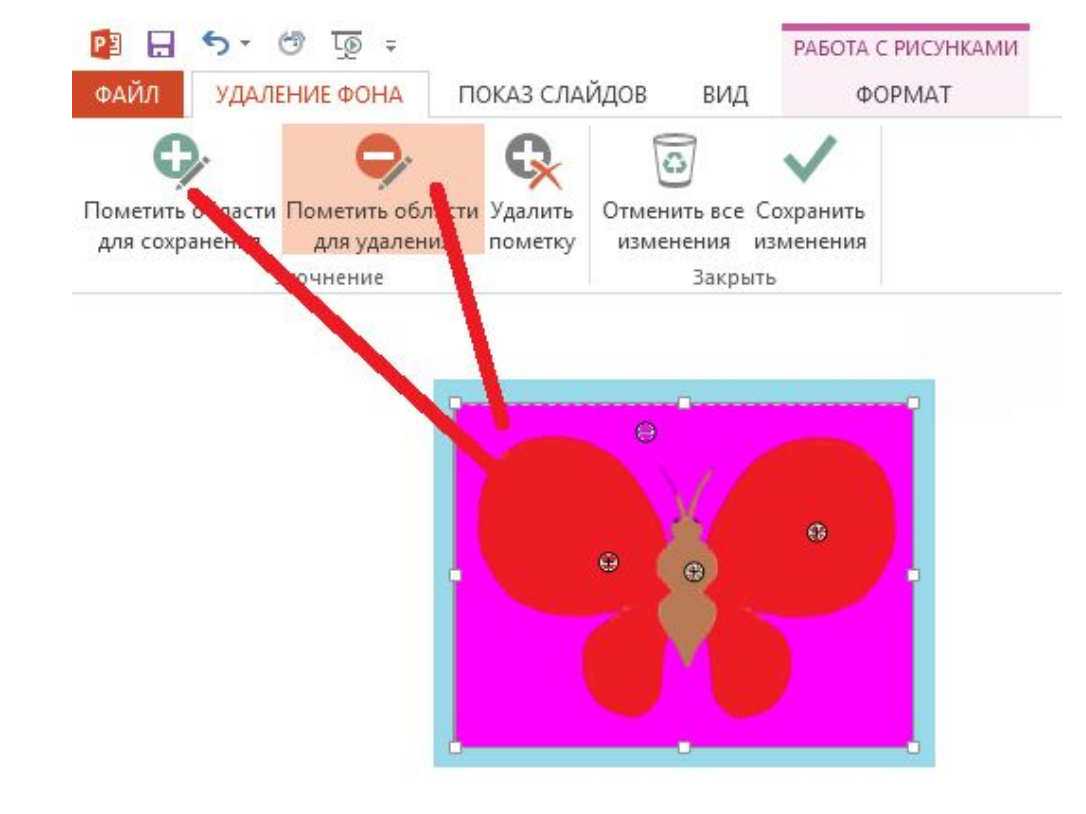

Помечаем области для удаления и сохранения и нажимаем «Сохранить изменения»

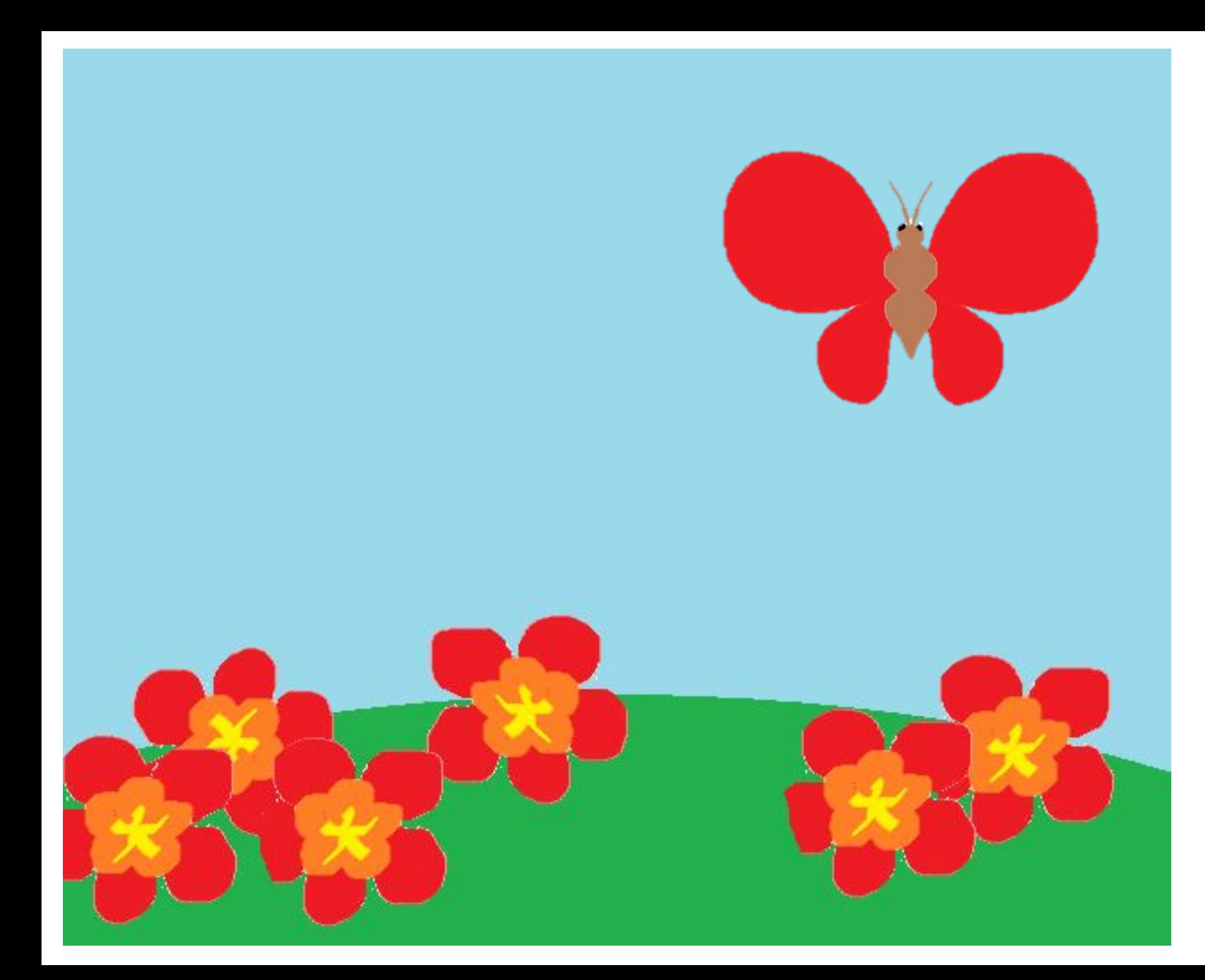

Получилась вот такое изображение. Обращаю внимание – удаление фона таким способом не всегда работает так как хотелось бы, особенно если рисунок сложный и многоцветный

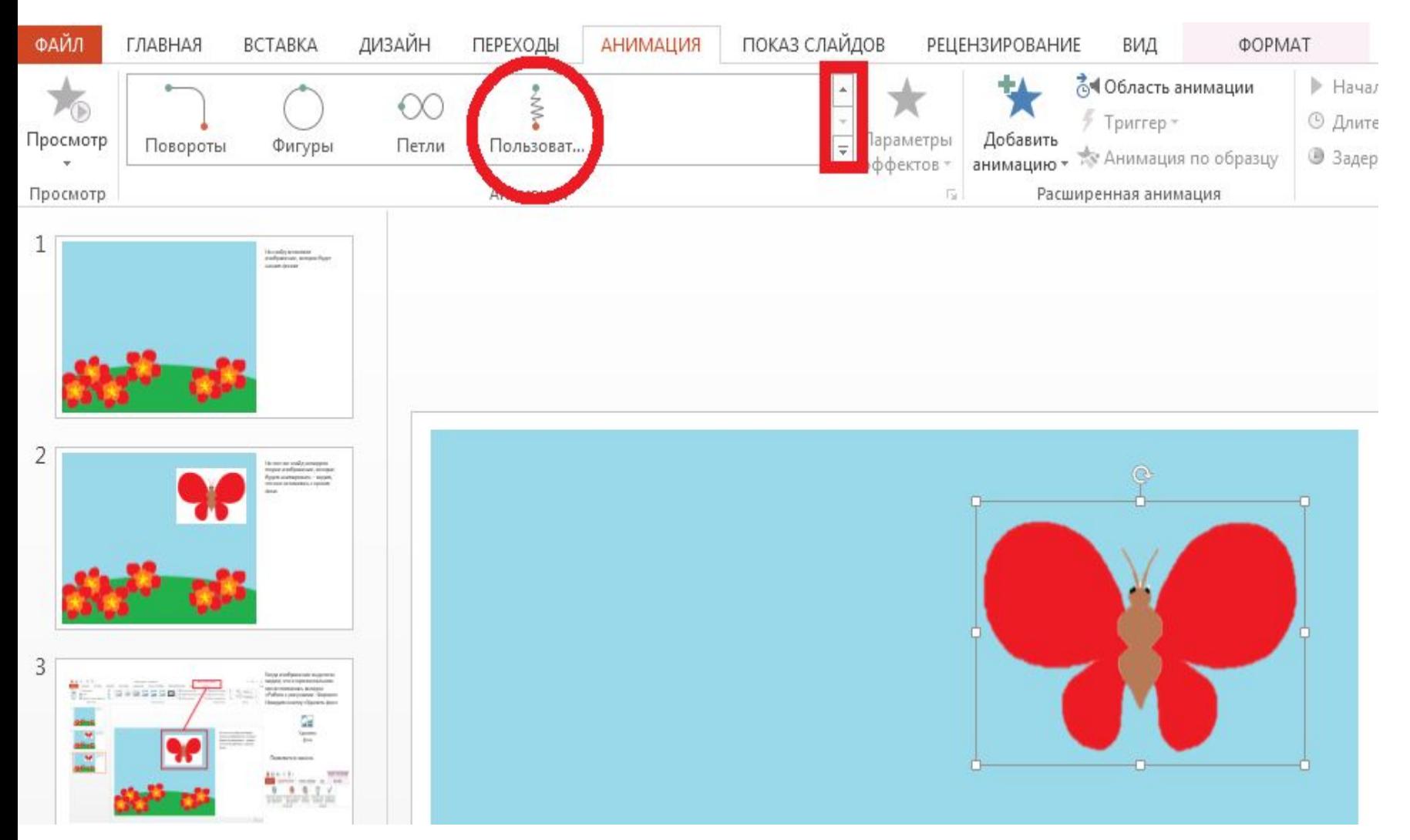

При выделенном втором рисунке переходим на вкладку «Анимация» и находим «Пути перемещения» - «Пользовательский»

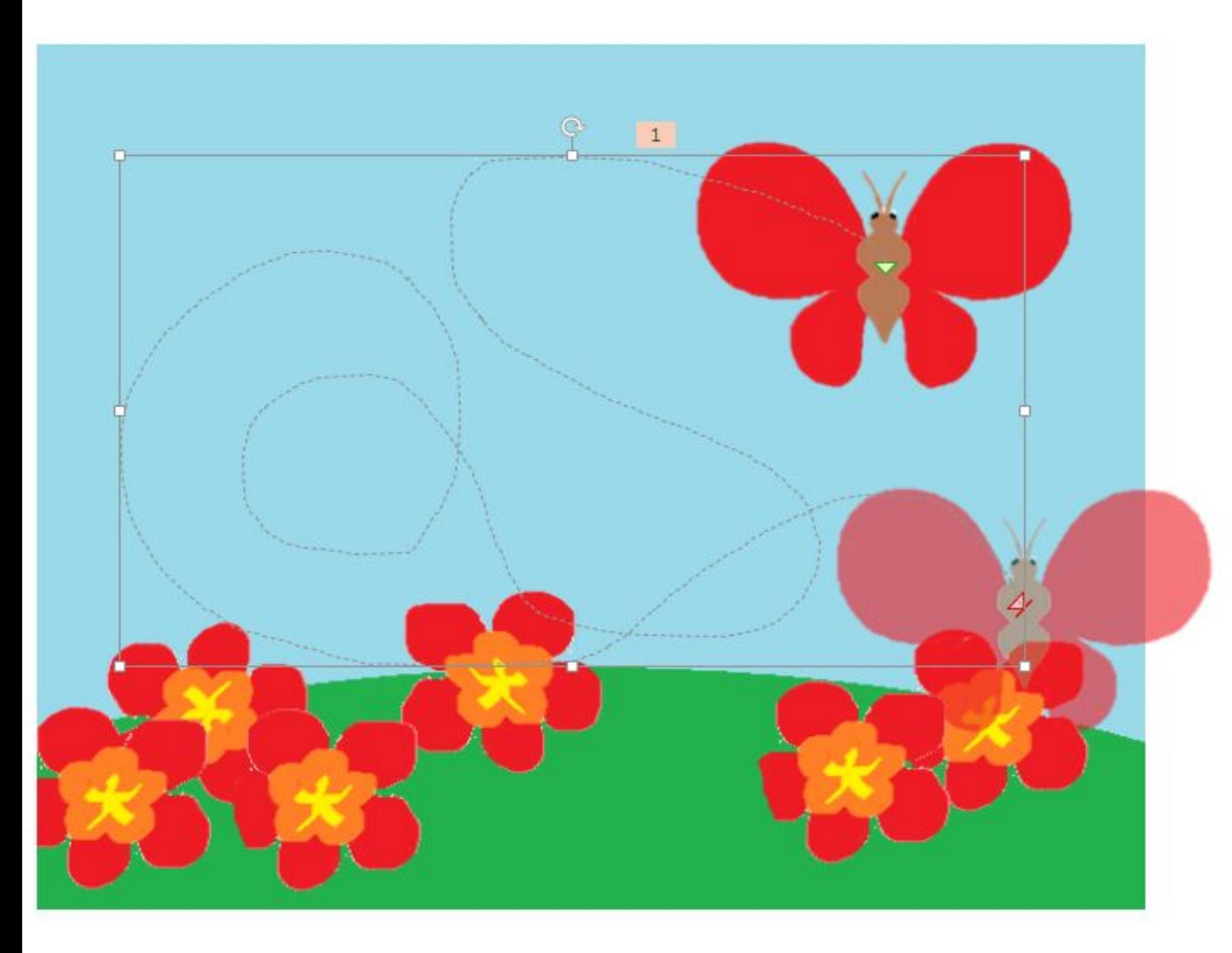

Зажав левую кнопку мыши рисуем траекторию перемещения рисунка, завершая её двойным кликом

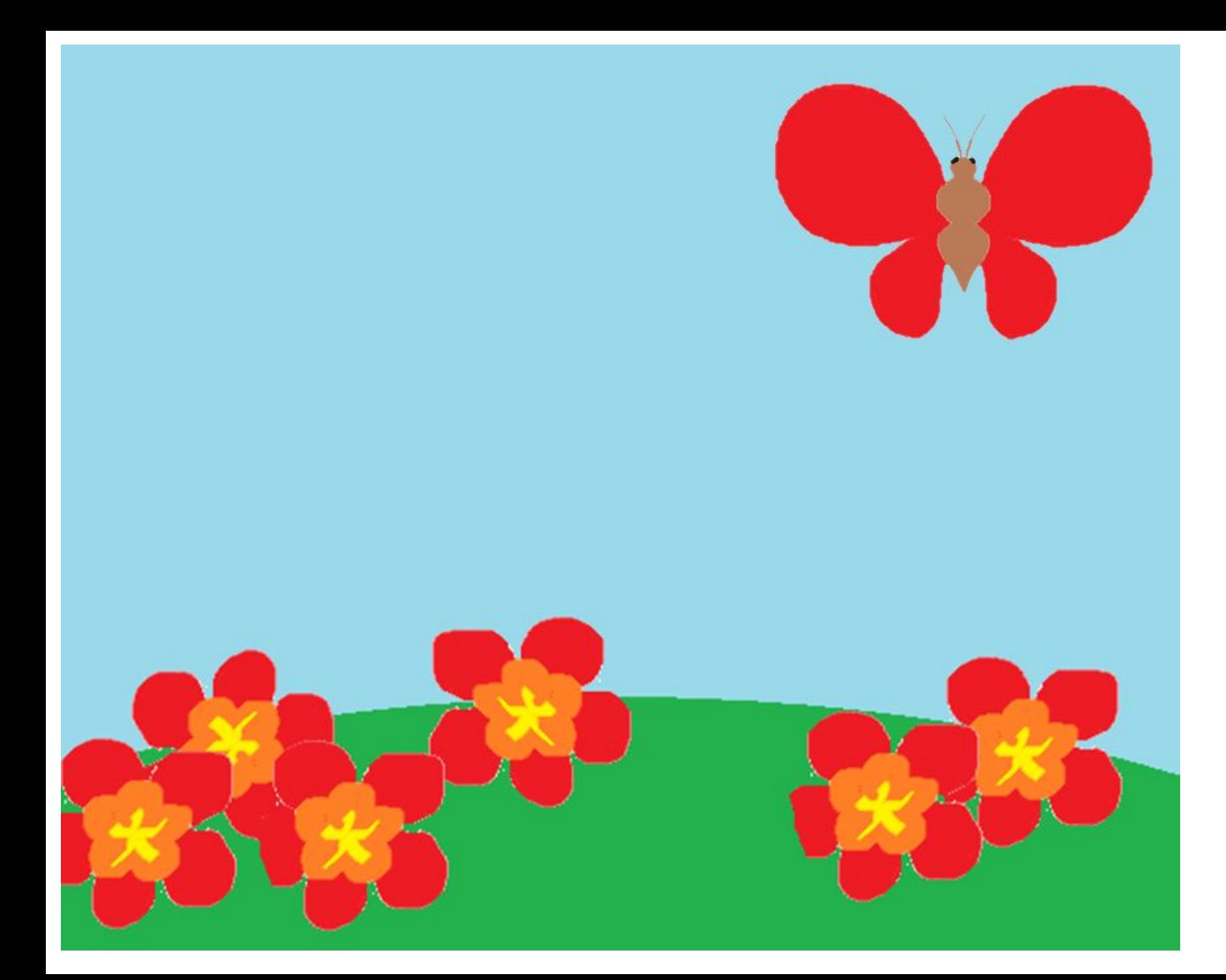

Должно получиться что-то такое.

При желании Вы можете комбинировать разные эффекты, изменять анимируемое изображения для смены положения, изменения вида и так далее – всё зависит от Вашей фантазии. Удачи!

Естественно – это самый просто способ создания анимированных изображений.